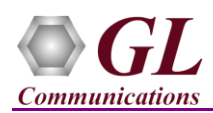

## **MAPS™ Diameter – S6a Interface (PKS139) Quick Verification Guide**

*If this is your First-Time-Use of MAPS™ Diameter application, then we recommend you follow all the steps explained in* **MAPS-Diameter-Quick-Install-Guide** *to install MAPS™ Diameter application before proceeding with the steps below.*

## **Verification**

Functional verification of MAPS-Diameter application for S6a interface requires a system with 2 NIC cards for loopback testing. MAPS-Diameter is configured as **HSS** (Home Subscriber Server) on one NIC and as **MME** (Mobility Management Entity) on the other.

Note down the IP addresses of NIC1 and NIC2on the test PC, and in this example the IP addresses used and configured are:

- ➢ NIC1 IP address is 192.xx.xx.123, and configured as HSS
- ➢ NIC2 IP address is 192.xx.xx.122, and configured as MME

Note: In this test scenario, we have configured MAPS™ Diameter as MME generating calls and HSS to receive calls. It is assumed that both NIC cards on the test PC is connected to a switch or back-to-back using Ethernet cable.

## **First MAPS™ Diameter (GUI) – (HSS)**

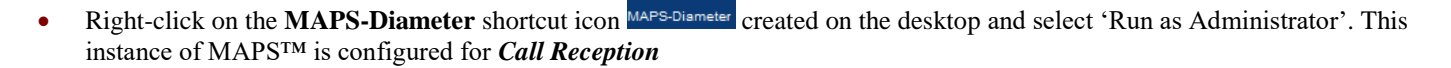

- While invoking the first MAPS™ Diameter instance, verify the following in the Protocol Selection window
	- ➢ **Protocol Standard** is set to **Diameter**
	- ➢ **Protocol Version** is set to **S6A**
	- ➢ Select **Node** as **HSS,** click on **OK**
- By default, **Testbed Setup** window is displayed loaded with **TestBedDefault** configuration. Verify and validate the following parameter settings:
	- ➢ **Transport Type** is set to **SCTP**
	- ➢ **Diameter Node Type** is set to **Server**
	- ➢ Set **HSS IP Address** to NIC1 IP address (ex: 192.xx.xx.123)
	- ➢ Set **HSS Port** to **3868**
	- ➢ Verify if **Destination Node** is set to **MME**
	- ➢ Set **Destination IP address** to NIC2 IP address (ex: 192.xx.xx.122)
	- ➢ Set **Destination Port** to **3868**
	- ➢ Set **UE Simulation Type** to **Profiles**
	- $\triangleright$  Click on the **Save** button and overwrite the file.

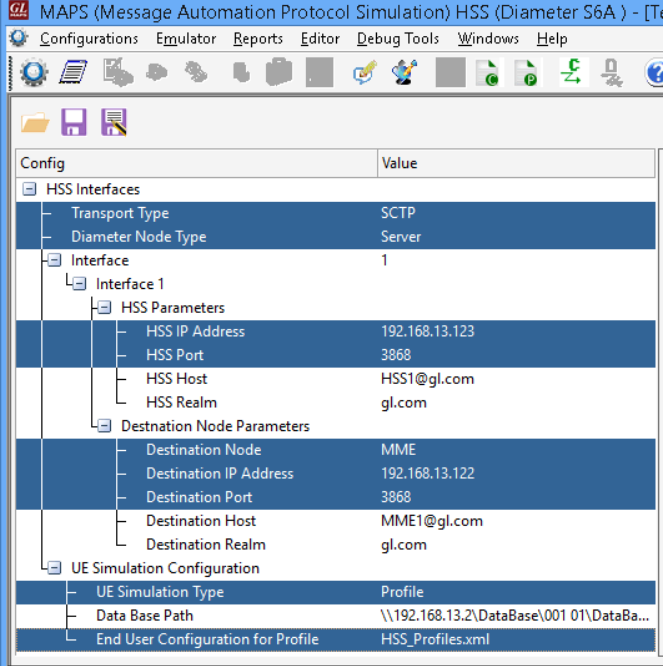

**GL Communications Inc.** 818 West Diamond Avenue - Third Floor Gaithersburg, MD 20878

Web Page: http://www.gl.com/ E-Mail Address: info@gl.com (V) 301-670-4784 (F) 301-670-9187

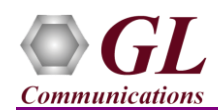

• From MAPS™ Diameter main window, select **Configuration Incoming Call Handler Configuration**. Verify that the **HSS\_SessionControl.gls** script is loaded against the **Authentication Information Request, Update Location Request, Notify Request,** and **Purge UE Request** messages. Exit from the window.

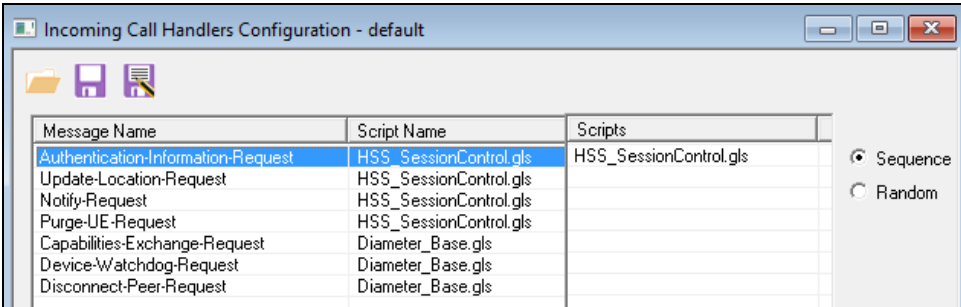

## **Second MAPS™ Diameter (GUI) – (MME)**

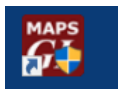

- Right-click on the MAPS-Diameter shortcut icon MAPS-Diameter created on the desktop and select 'Run as Administrator'. This instance of MAPS™ is configured for *Call Generation.*
- While invoking the second MAPS<sup>™</sup> Diameter instance, verify the following in the Protocol Selection window -
	- ➢ **Protocol Standard** is set to **Diameter**
	- ➢ **Protocol Version** is set to **S6A**
	- ➢ Select **Node** as **MME,** click on **OK**
- By default, **Testbed Setup** window is displayed, loaded with **TestBedDefault** configuration. Verify and validate the following parameter settings:
	- ➢ **Transport Type** is set to **SCTP**
	- ➢ **Diameter Node Type** is set to **Client**
	- ➢ Set **MME IP Address** to NIC2 IP address (ex: 192.xx.xx.122)
	- ➢ Set **MME Port** to **3868**
	- ➢ Verify if **Destination Node** is set to **HSS**
	- ➢ Set **Destination IP address** to NIC1 IP address (ex: 192.xx.xx.123)
	- ➢ Set **Destination Port** to **3868**
	- ➢ Click **Save** button and overwrite the same configuration file.

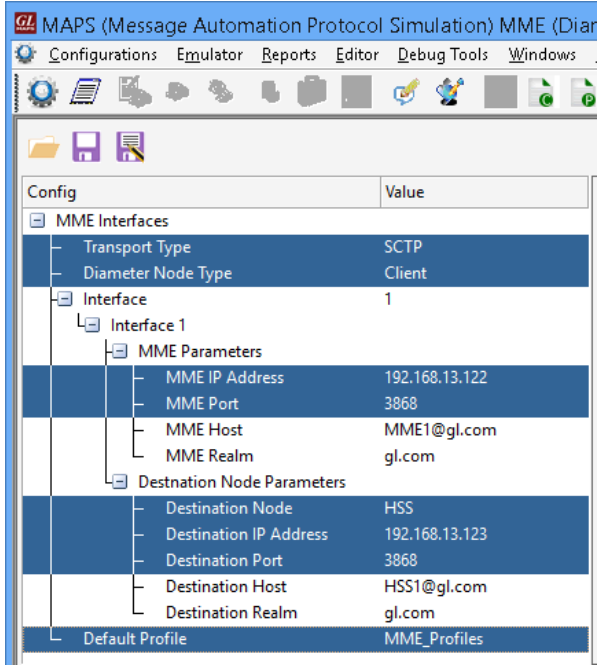

Start the testbed on both the MAPS (HSS and MME) instances.

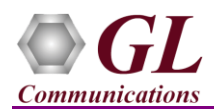

On both the MAPS instances main window, from *Reports* menu  $\rightarrow$  select *Link Status* option to verify the link status. Verify that the *SCTP Link* Status is *UP* (indicated in Green color) before placing the call.

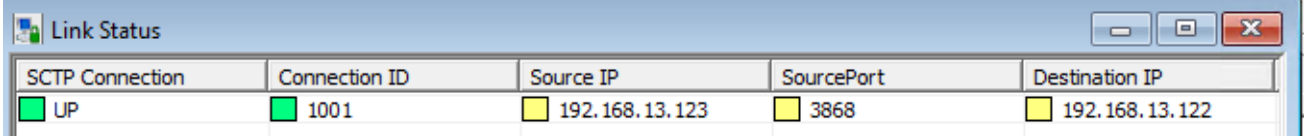

- *Note: Fails to start SCTP Services and associated SCTP Link status is Down*, then **Turn OFF Windows Firewall** (navigate to Control Panel  $\rightarrow$  Systems & Security  $\rightarrow$  Windows Firewall, click Turn Off Windows Firewall for all networks)
- On both instances of MAPS-Diameter (HSS and MME) main window, click *Call Reception* icon and observe that the *Diameter\_Base.gls* script is running.
- In the second MAPS-Diameter (MME) instance, click the *Call Generation* icon on main window, and invoke the *Call* **involve** the *Call* **involve** the *Call* **involve** the *Call* **involve** the *Call* **involve** the *Call* **i** *Generation* window.
- By default, you will observe that multiple call instances loaded with **MME\_SessionControl.gls** scripts and **MMEProfile0\*\*\*** profiles.
- Select the first call instance in the Call Generation window, and click  $\Box$  Statt button to initiate the call generation.

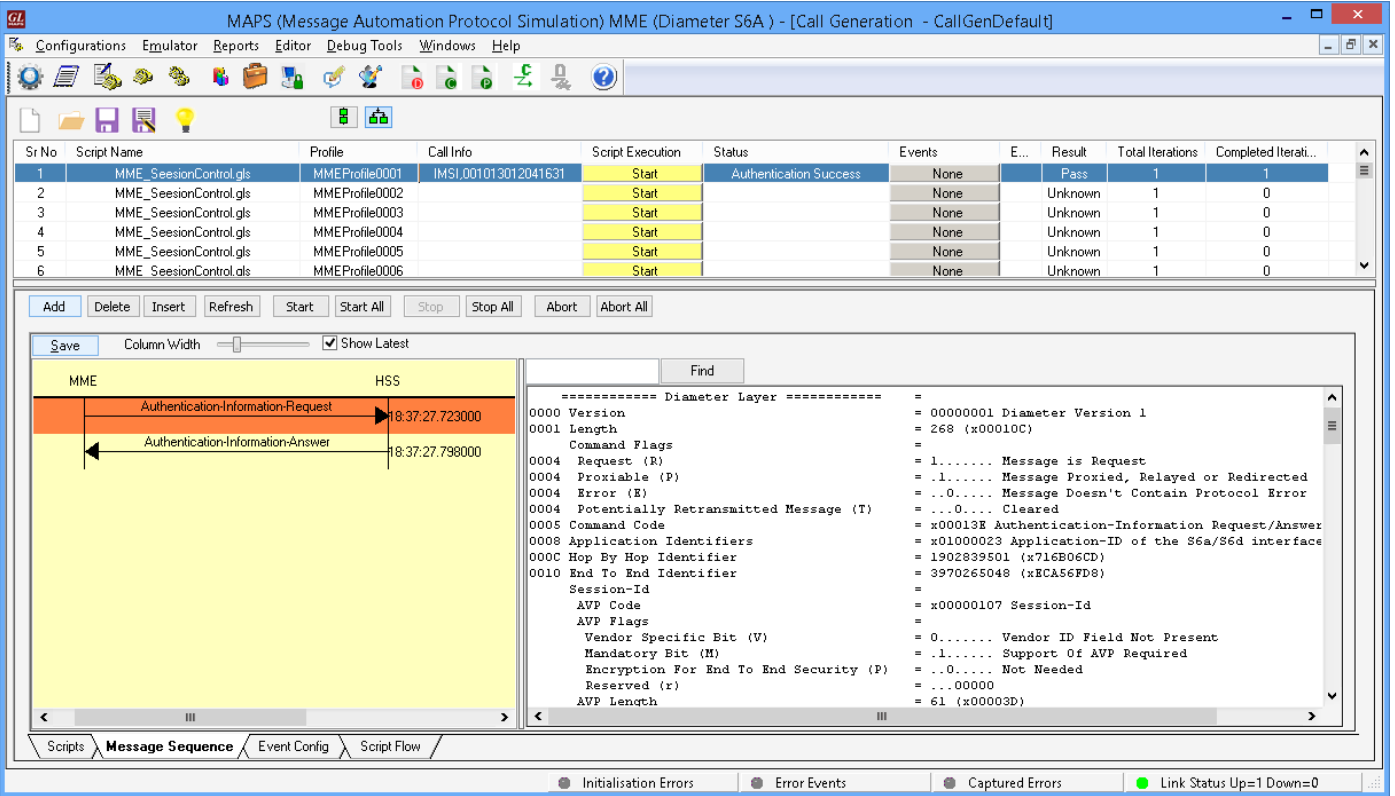

- Return to first instance of MAPS-Diameter (HSS), click *Call Reception* icon, observe that the calls are automatically received running the Rx script.
- Select any message in the ladder diagram and observe the respective decode message on the right pane for the respective message.
- Wait for the calls to terminate, and verify the call flow under the **Message Sequence** tab at both generation and reception end.

**GL Communications Inc.** 818 West Diamond Avenue - Third Floor Gaithersburg, MD 20878 (V) 301-670-4784 (F) 301-670-9187 Web Page: http://www.gl.com/ E-Mail Address: info@gl.com

**Page 3**